# MAKING A PAYMENT IN RYCOR

#### SIGN INTO YOUR RYCOR ACCOUNT HTTPS://WWW.STUDENTQUICKPAY.COM/PISDIF YOU DO NOT HAVE AN ACCOUNT, PLEASE CREATE ONE (COPY AND PASTE THE LINK BELOW FOR INSTRUCTIONS)

**<https://studentquickpay.com/pisd>**

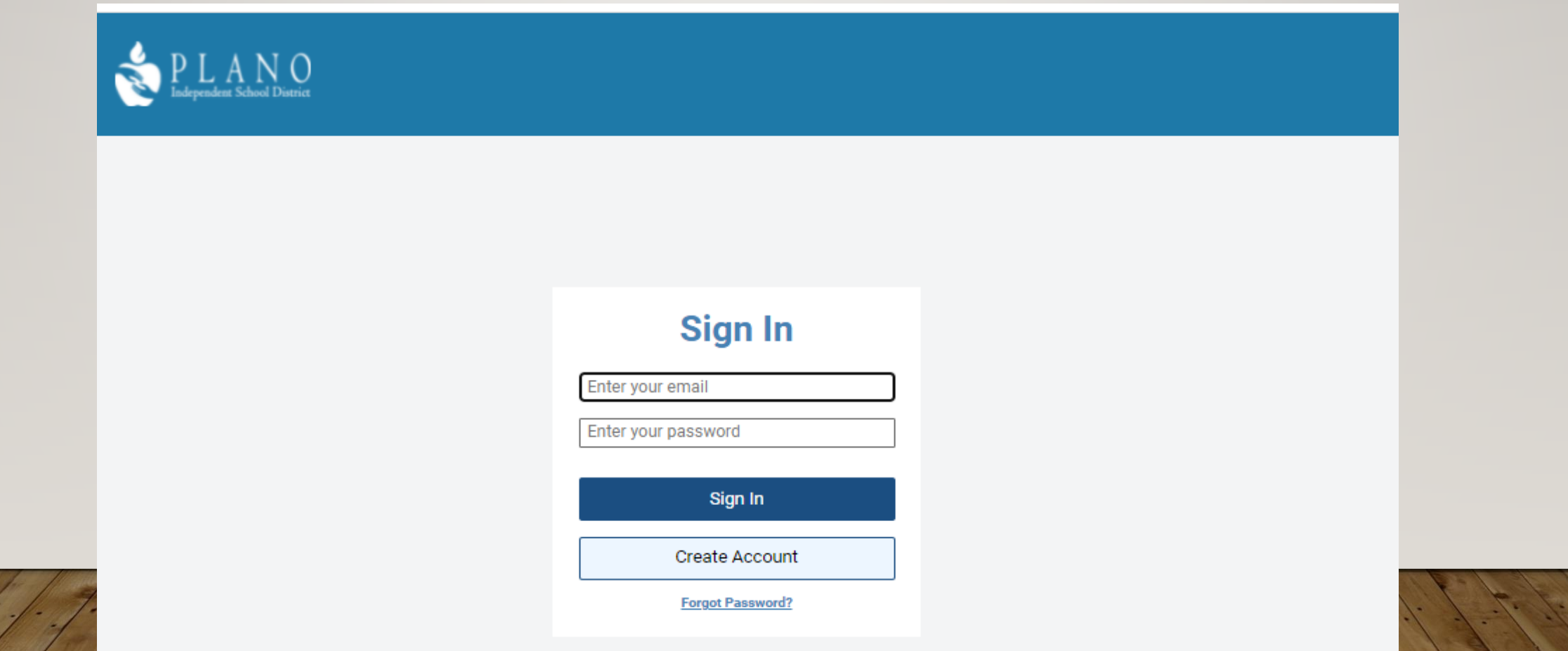

## WHEN YOU SIGN INTO YOUR RYCOR ACCOUNT TO MAKE PAYMENT, PLEASE LOOK FOR THE FEE THAT YOU HAVE BEEN **INSTRUCTED TO PAY**, UNDER THE SECTION CALLED "**NEW ITEM**". THE FEE TILE FOR THIS PAYMENT WILL LOOK LIKE THIS

(SEE BELOW WHERE ARROW IS POINTING).

#### PLEASE NOTE: THERE MAY BE OTHER PAYMENTS OUT THERE THAT MAY OR MAY NOT APPLY TO YOUR STUDENT. (PLEASE VERIFY THAT STUDENT IS PARTICIPATING BEFORE MAKING A PAYMENT)

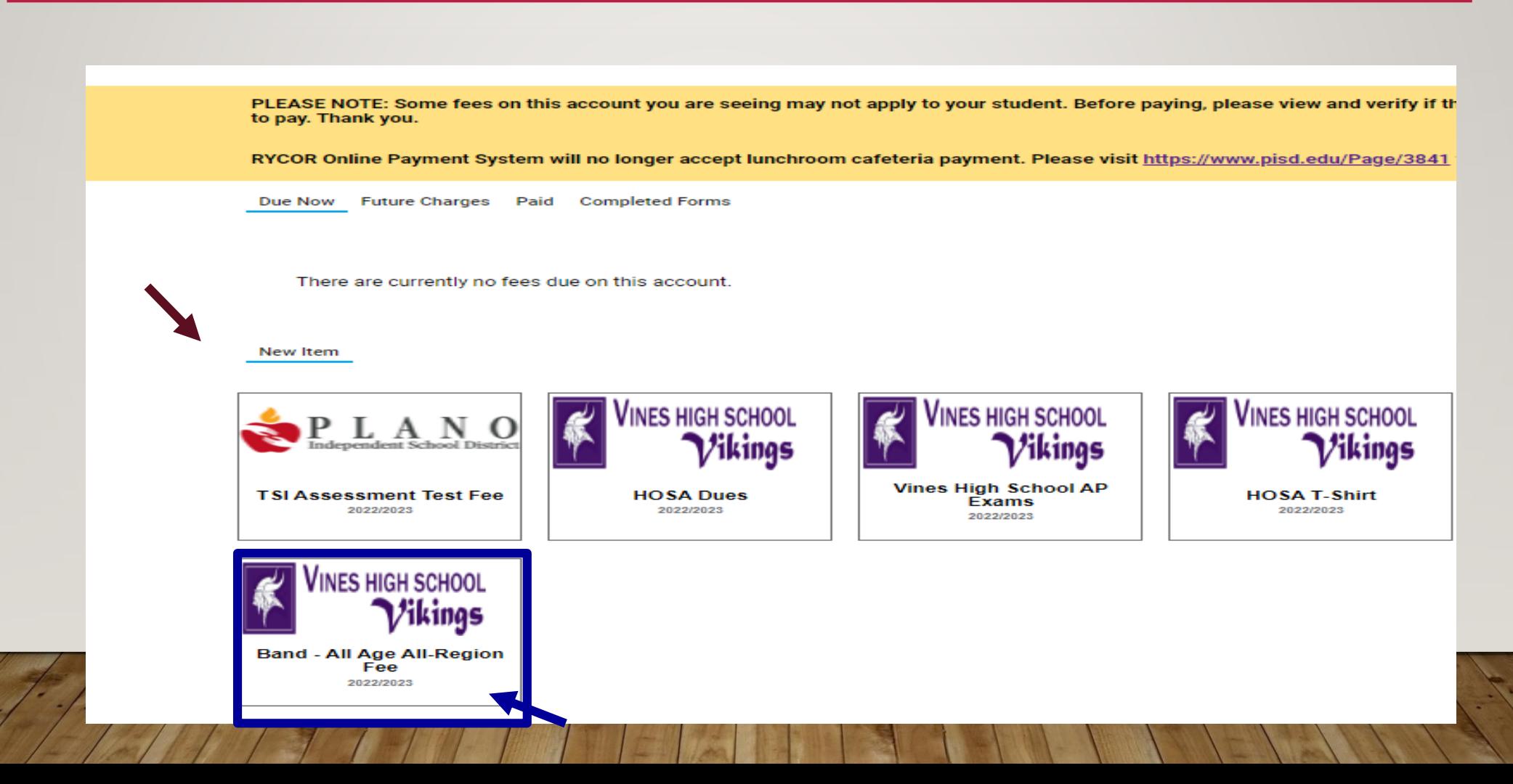

#### CLICK ON THE FEE TILE AND THE FOLLOWING INFORMATION WILL APPEAR.

#### IN ORDER TO PURCHASE ITEM(S), PLEASE CLICK ON THE **BOX(ES**) NEXT TO THE **FEE(S) NAME** OF THE ITEM(S) THAT YOU WISH TO PAY AND THEN CLICK "**ADD TO CART**".

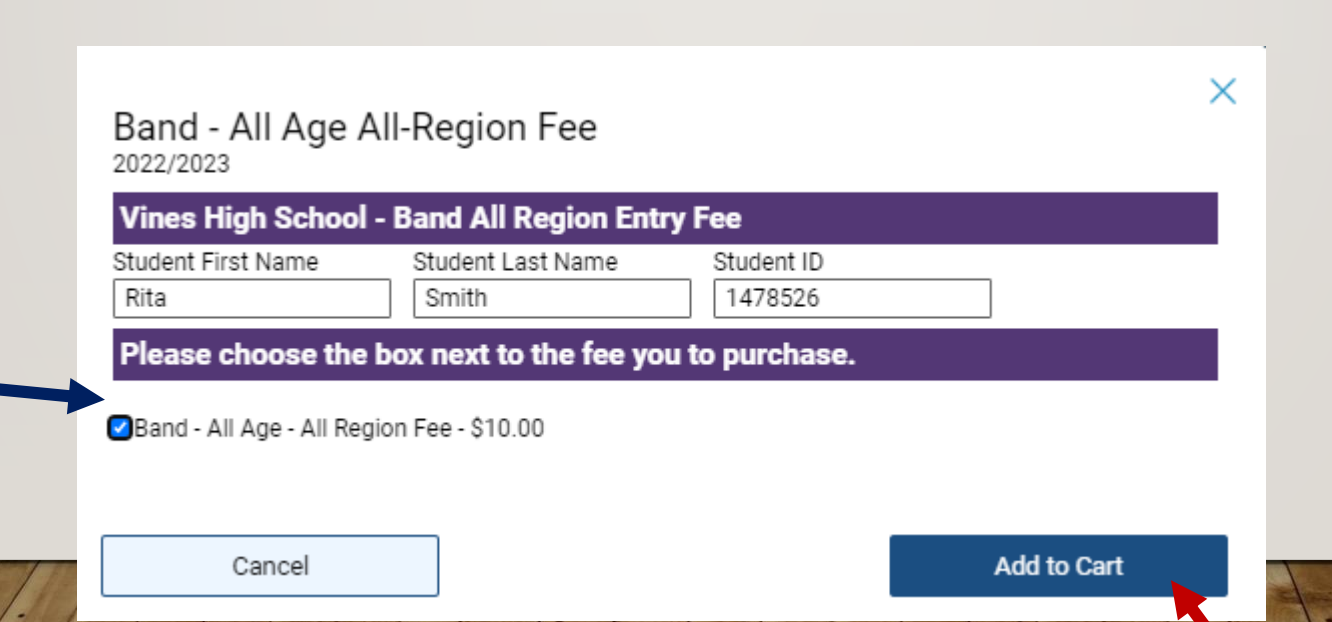

## THE FEE WILL APPEAR IN THE **DUE NOW** SECTION OF WHAT YOU JUST HAVE PURCHASED (BELOW) ON THE ACCOUNT, AND THE AMOUNT WILL GO INTO THE SHOPPING CART.

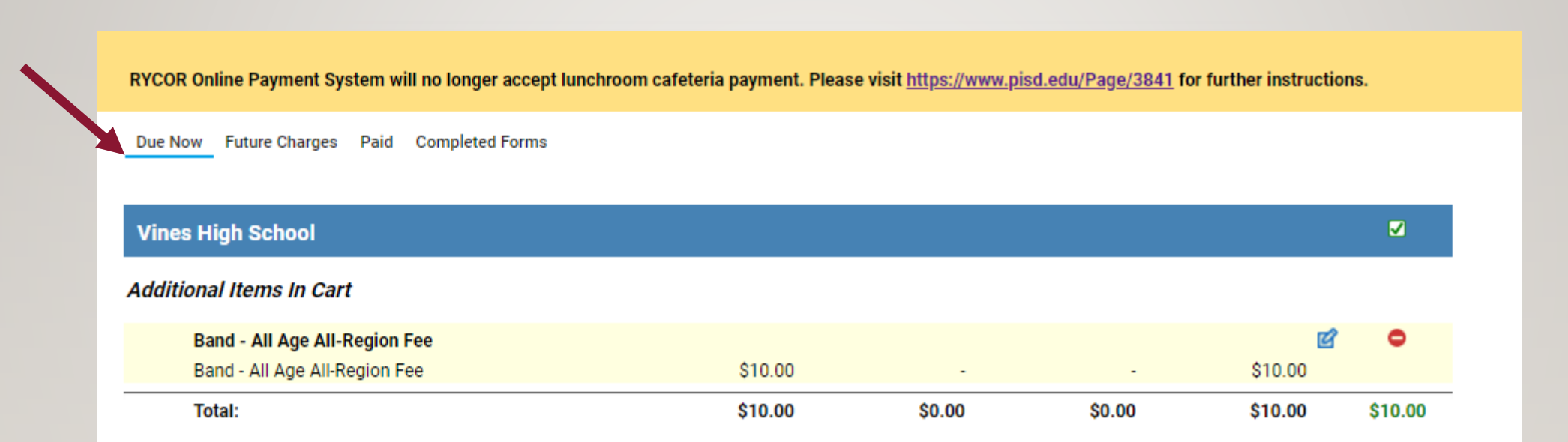

## CLICK ON THE SHOPPING CART **REALLY AND CONTINUE WITH THE** PAYMENT PROCESS

# THANK YOU!